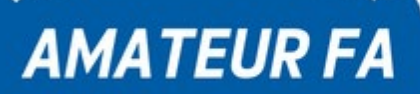

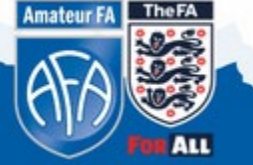

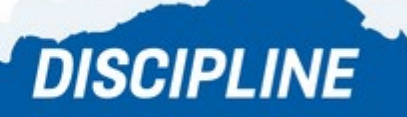

### **1. Accessing the Whole Game System**

**(Q) Where do I log in?** Follow thi[s link https://wholegame.thefa.c](https://wholegame.thefa.com/)om

**(Q) What details do I need to log in?** Log in using your FA Number and your Password.

**(Q) What if I don't know my FA Number?** Email the County FA with your name, postcode, and date of birth and we'll give it to you.

**(Q) What if I don't know my password?** You can reset your password using the "[Have you forgotten your passwo](https://www.thefa.com/account/RequestPasswordReset)rd?" link on the WGS homepage.

**(Q) When I try to reset my password using my FA Number it states that "the date of birth supplied does not match the FA Account", what does this mean?**

This means that the date of birth you supplied does not match the date of birth on your FA record. Please contact the County FA to ensure all your information is correct and up to date.

**(Q) The 'Reset password' email has not come to my email address, what should I do?** Please contact the County FA to check we have the correct email address on your FA record.

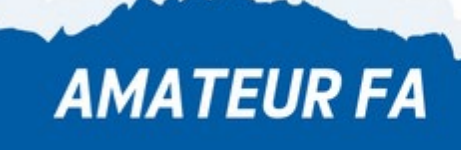

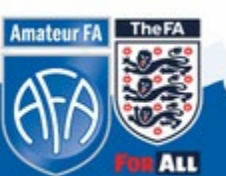

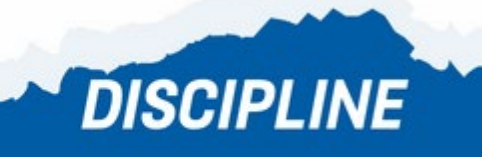

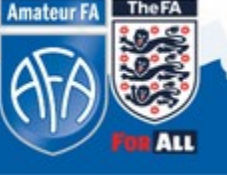

### **2. Discipline**

### **(Q) How do I view Discipline Cases?**

- 1. Login to the WGS and select your role in your Club
- 2. Click on **dashboard** on the left hand side
- 3. On the left hand side, click the **Discipline** tab

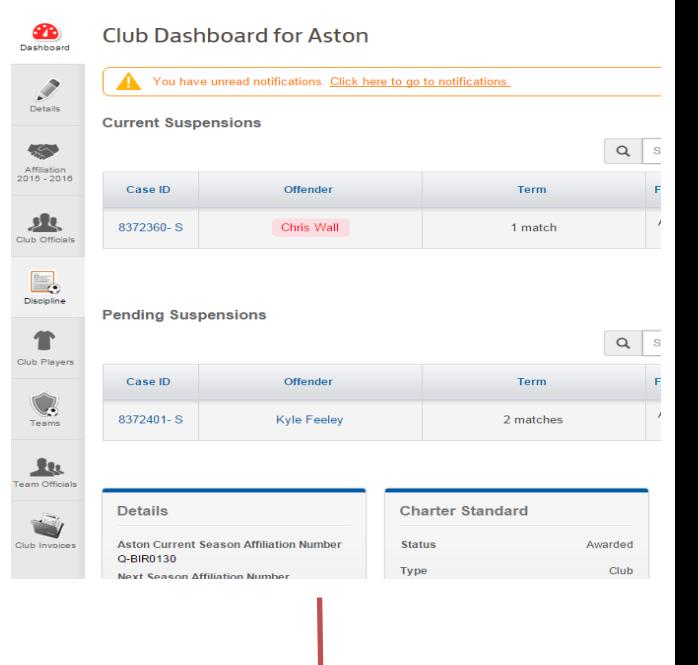

**DISCIPLINE** 

#### **Q) How do I give access to other club officials to Discipline?**

- 1. Login to the WGS and select your role in your Club
- 2. Click on **dashboard** on the left hand side
- 3. Select the blue **"Manage Discipline Permissions"**
- 4. Then click the blue **Edit** button & search for the individual
- 5. Click on the **role type** and scroll down to **Discipline Access**
- 6. Input the role start date and submit

**AMATEUR FA** 

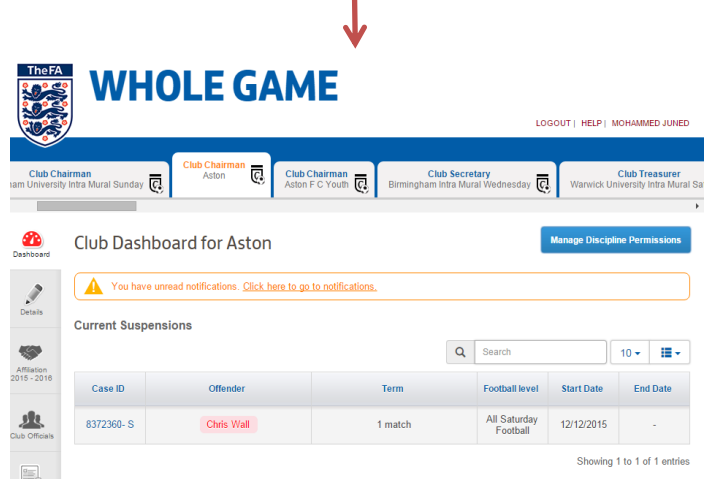

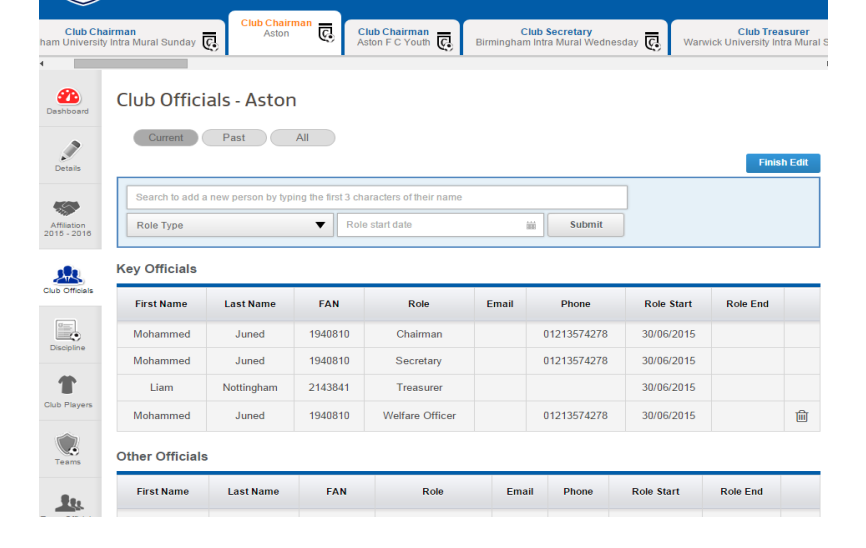

**Amateur FA** 

**The FA** 

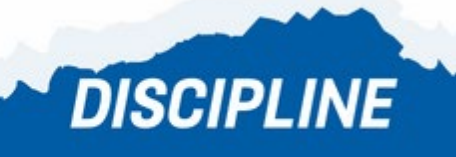

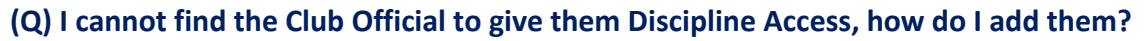

- 1. You can only give Discipline access to officials that are already registered to your club
- 2. To add someone new, please contact the County FA and we will add them

#### **(Q) How do I respond to a Caution?**

1. In the **Discipline**, section click on the **Case ID** of the Caution.

2. Check the details are correct for the Case and then click the blue **Acknowledge** tab on the right hand side 3.The case will then be acknowledged and an invoice will

be created

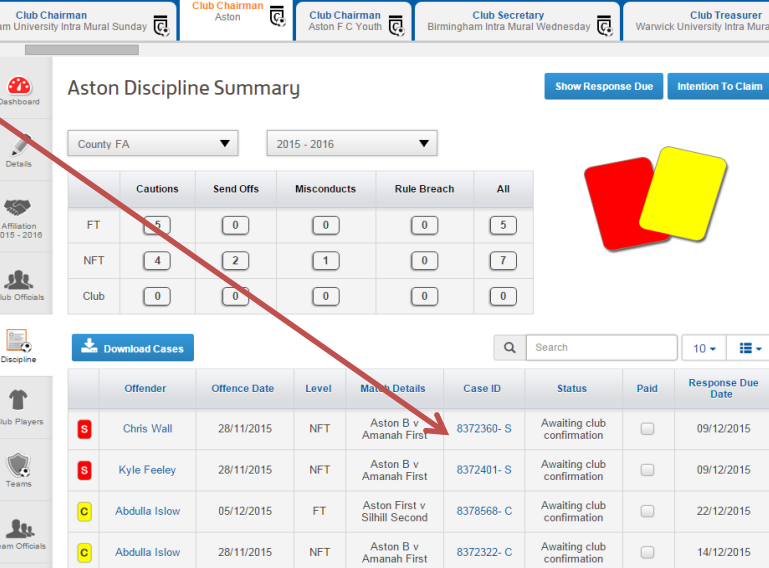

**DISCIPLINE** 

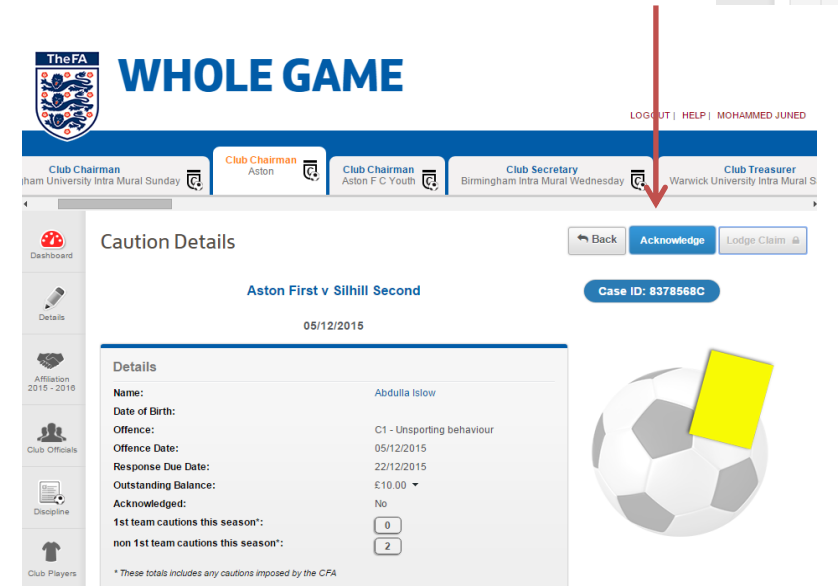

**Amateur FA** 

### **TIP:** View a video of how to process Cautions by clic[king](https://www.youtube.com/watch?v=TFhWXiQxZHQ) **here.**

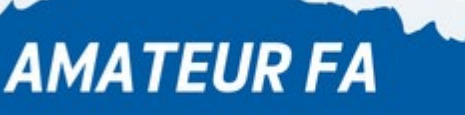

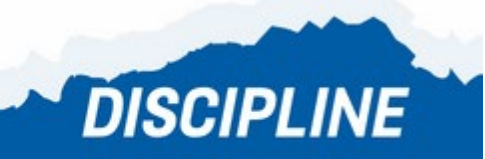

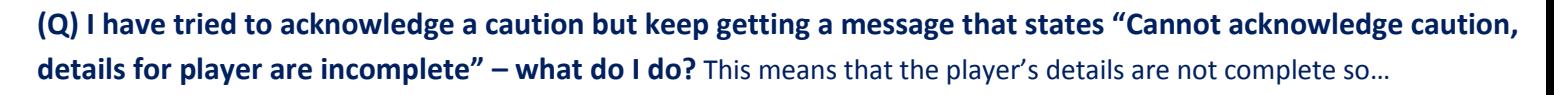

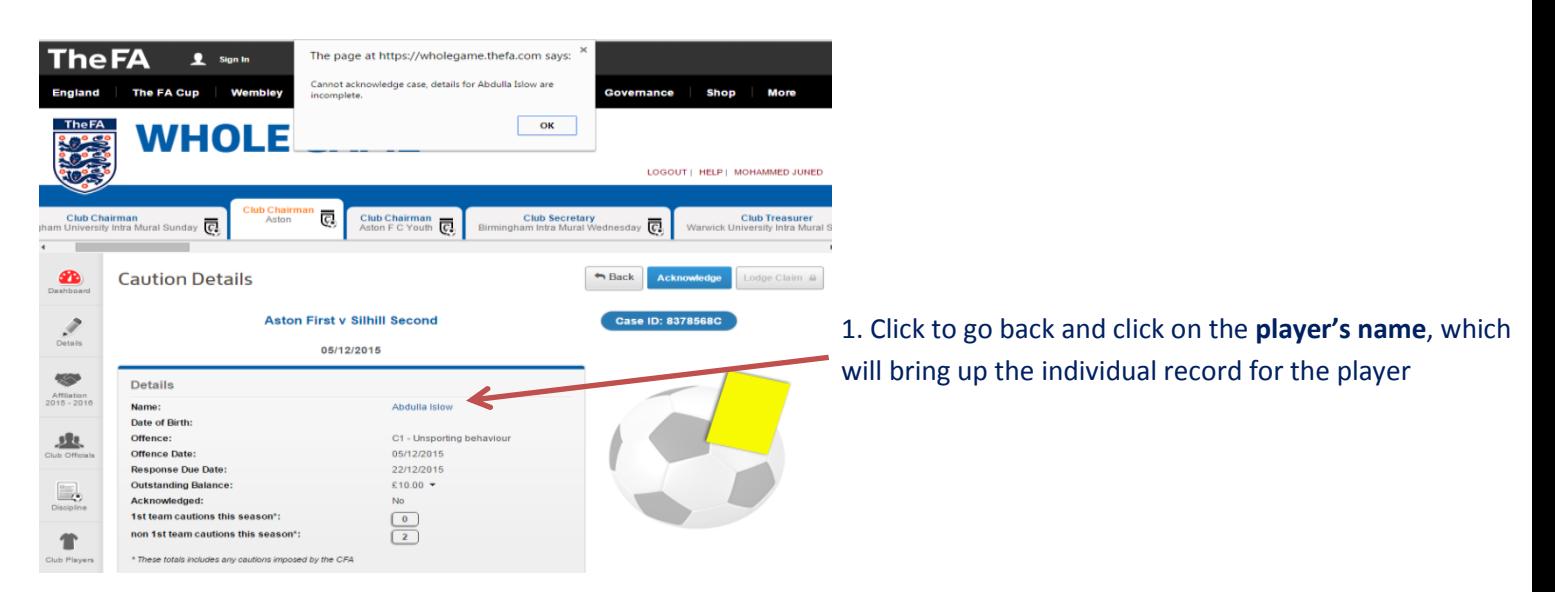

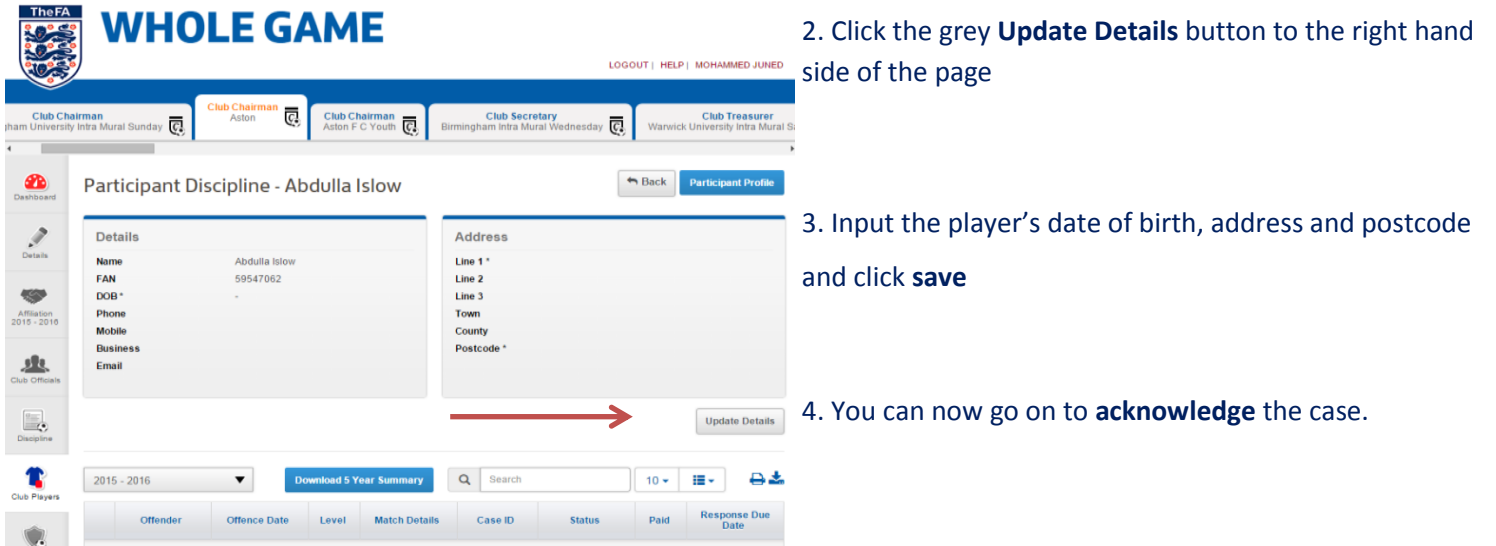

**Amateur FA** 

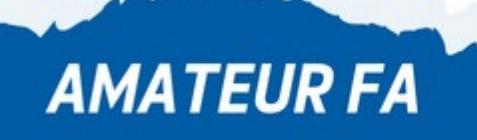

**AMATEUR FA** 

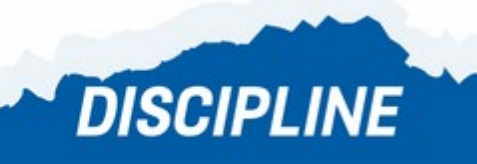

**DISCIPLINE** 

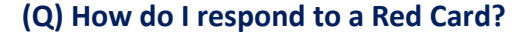

- 1. In the **Discipline** section, click on the **Case ID** of the Red Card.
- 2. Check how many **matches the player will miss** and the **date from which the suspension starts**
- 3. Below the box, select the **Add Match** button
- 4. Add the matches that the player will miss

5. After completing the necessary number of matches, you can then **acknowledge** the case.

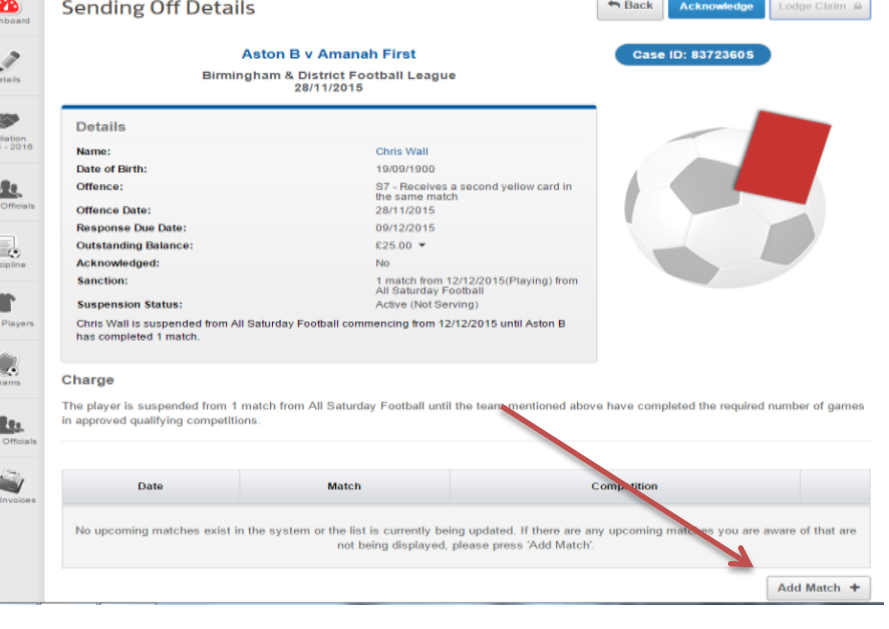

**DISCIPLINE** 

### **(Q) How do I respond to a Misconduct charge?**

**1.** In the **Discipline** section, click on the **Case ID** of the Misconduct charge.

**2.** In the **Details box**, check the information is correct and then click the blue **Respond** tab on the top right 3. On the next screen, input your plea (guilty/not guilty) & request a personal hearing / non-personal hearing

- **4.**Here you can also detail any witnesses and upload
- additional documents if you wish
- **5.** Then click the disclaimer box and click **Submit**

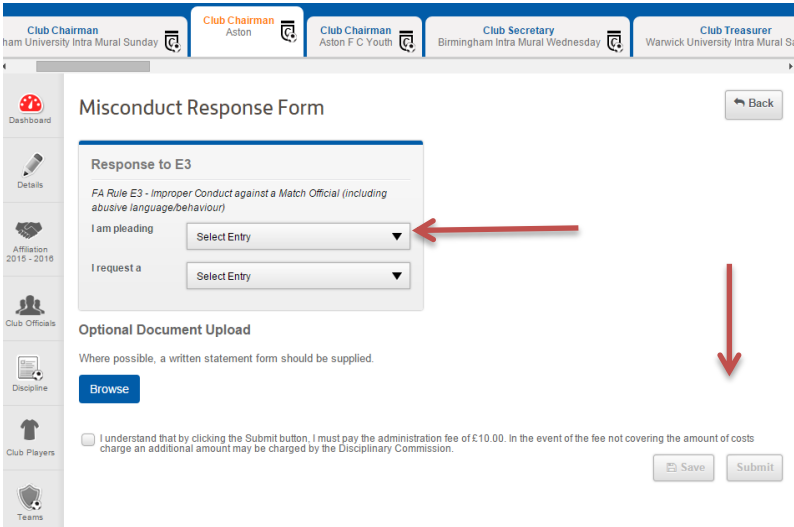

**TIP**: **View a video of how to process Dismissals & Misconduct by clicking [here](https://www.youtube.com/watch?v=xlQOzqcb-kQ)**.

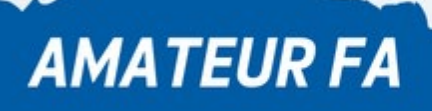

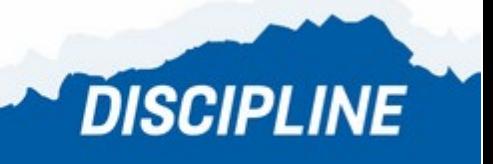

### **(Q) I want to plead guilty to a Misconduct but don't want to attend a Personal Hearing, what do I do?**

- 1. You can plead guilty as detailed above
- 2. Then request a **non-personal hearing**
- 3. Then upload **mitigation/supporting information**

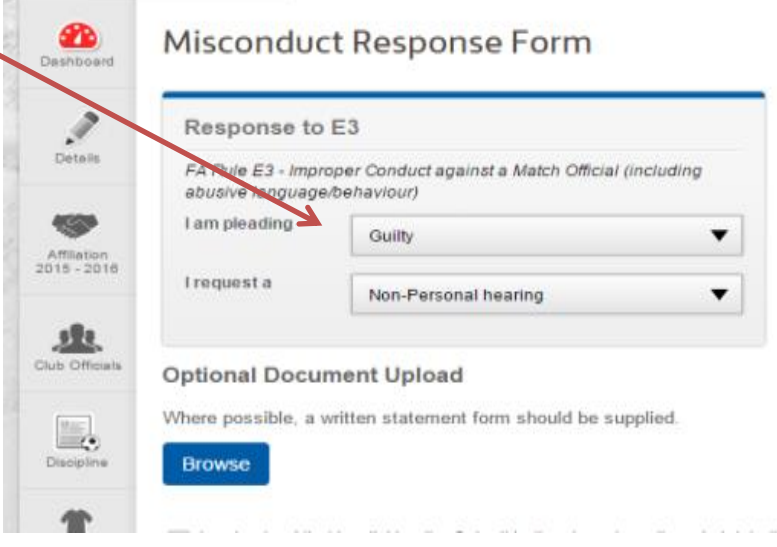

**DISCIPLINE** 

**(Q) On a Misconduct charge, where can I see what allegations have been made about a player or official?**

- 1. Click on the **Case ID** and scroll down to the bottom of the screen
- 2. Click on the **Case Documents** box where the notification letter can be downloaded

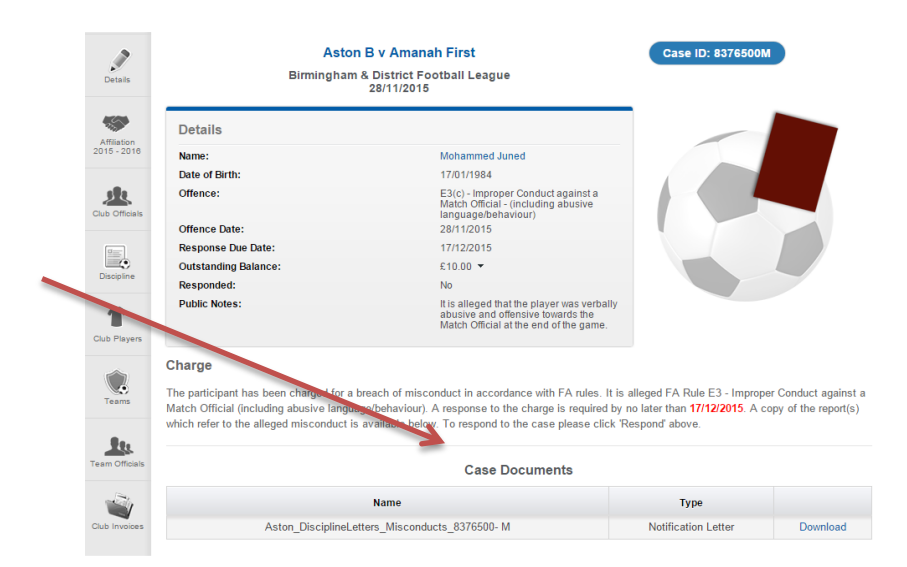

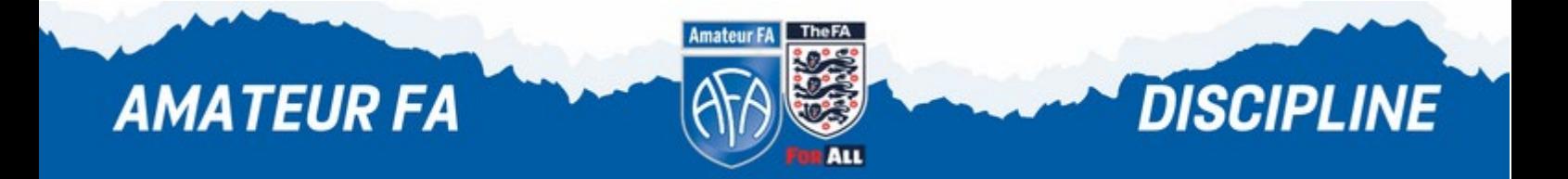

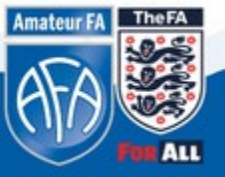

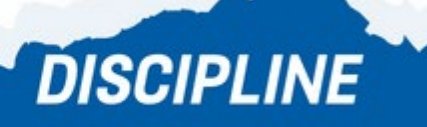

#### **Payments**

### **(Q) How can I make a payment on the Whole Game System?**

- 1. Login to the WGS and select your role at your club
- 2. On the left hand side, select the **Invoices** tab
- 3. Tick the box next to the invoice you wish to pay and select the blue **Pay** box on the bottom right hand side
- 4. This will take you through to the Barclaycard SmartPay page where you can pay by credit/debit card

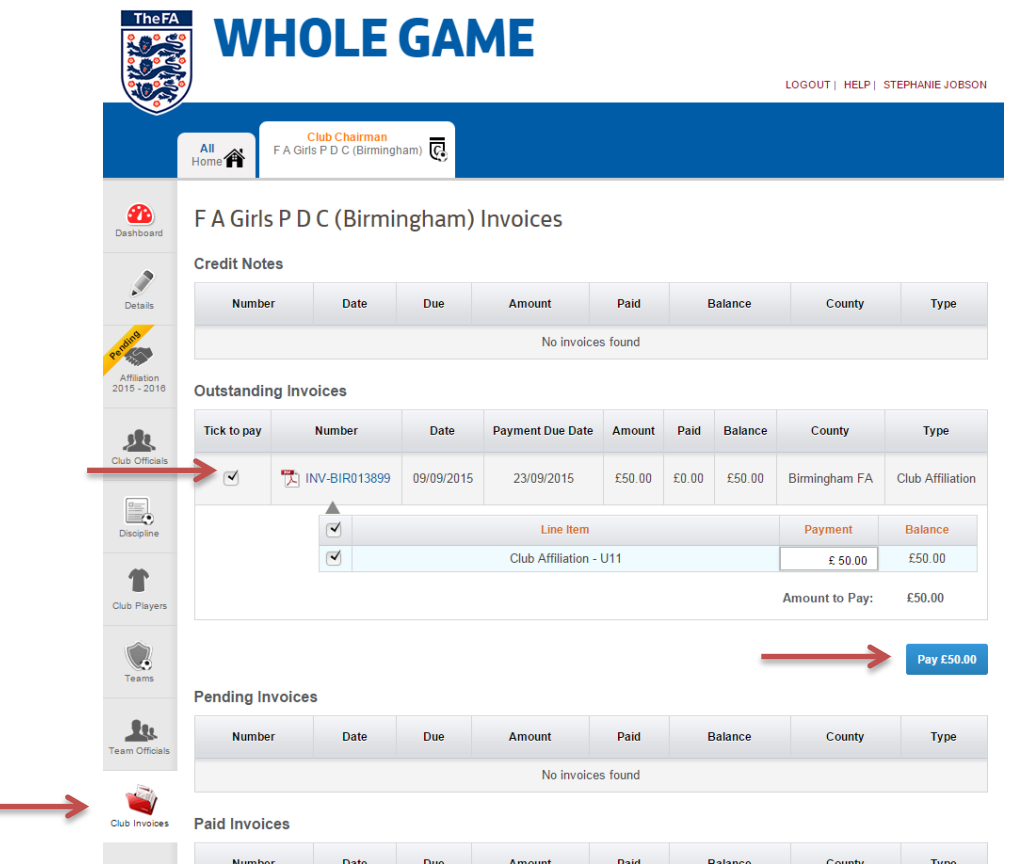

**Amateur** 

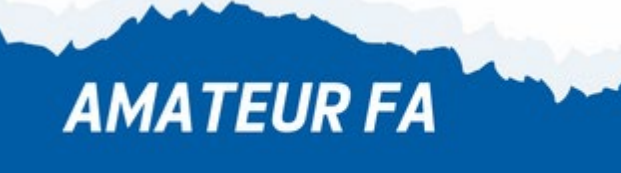

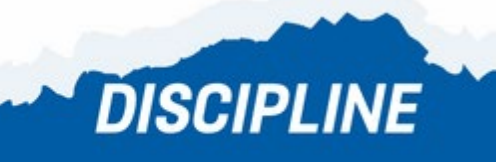